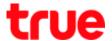

## Set up Access Point Mode for AP Humax Quantum T3ATv2

- 1. Access to AP setup page from a browser, type **192.168.2.1** or dearmyrouter.net and press Enter
  - ID = admin
  - Password = password
  - Enter the letters shown to confirm the access
  - Then press Login

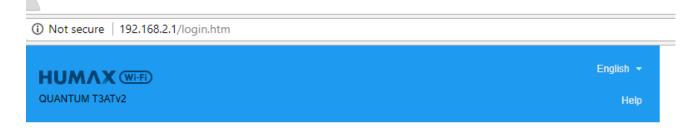

## Welcome to QUANTUM T3ATv2!

http://dearmyextender.net

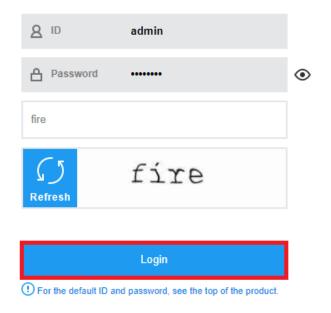

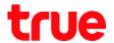

- 2. After logging in, it'll lead to **Welcome to QUANTUM T3ATv2**: set up Access Point mode can be done at:
  - A. Easy Setup
  - B. Advanced Setup

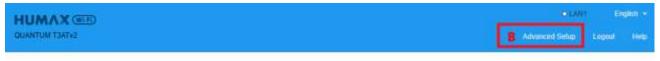

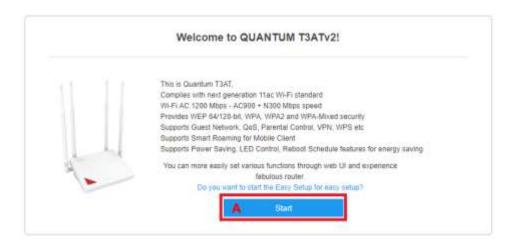

3. At Easy Setup: press Start

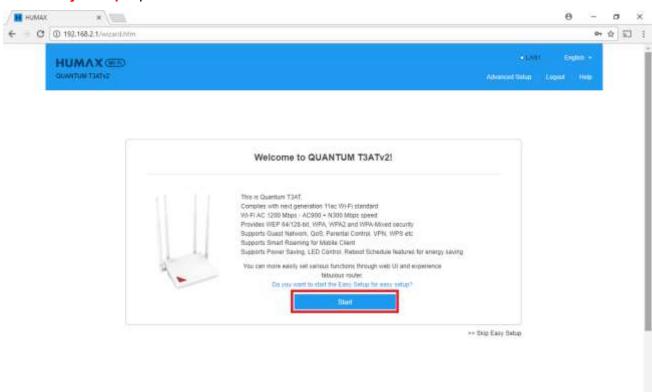

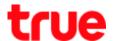

4. At Internet Setting > Connection Type, select Dynamic IP then press Next

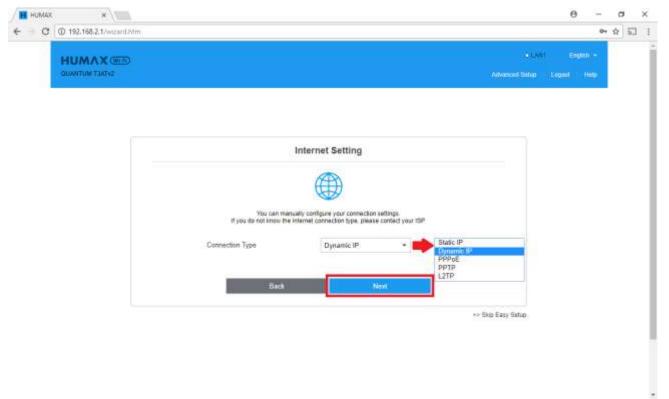

5. It'll show IP address obtained from main Router then press Next

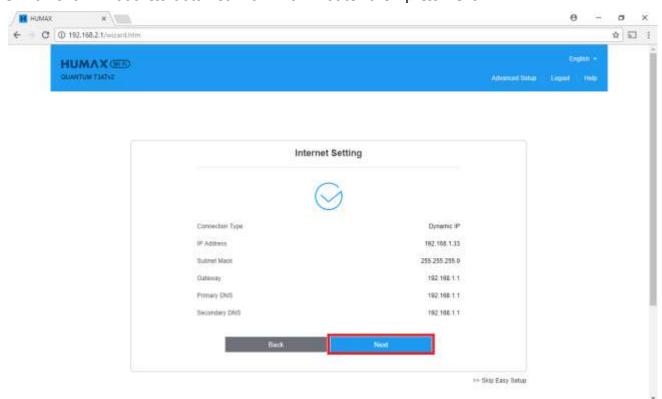

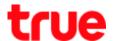

- 6. Wireless Setting
  - Network Name (SSID): enter Wireless name
  - Password : enter the password for Wireless
  - Then press Next

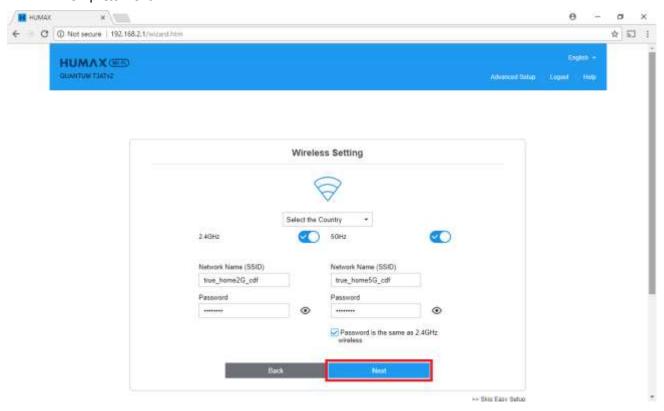

7. **Change Password (Optional)**: is the page for changing password to access AP setup page (can change or not change) then press **Next** 

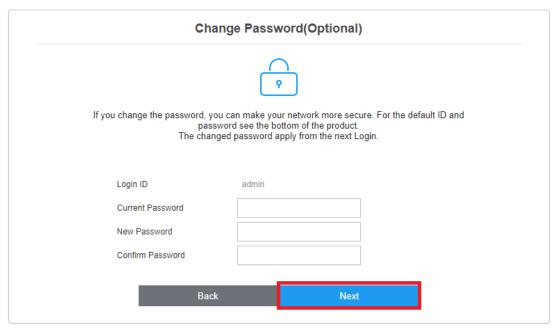

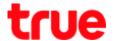

8. Summary page, check the settings and then press Done

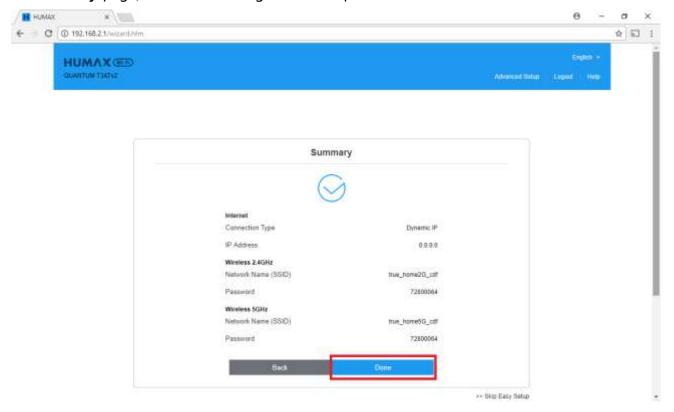

9. System is saving the settings, wait a moment

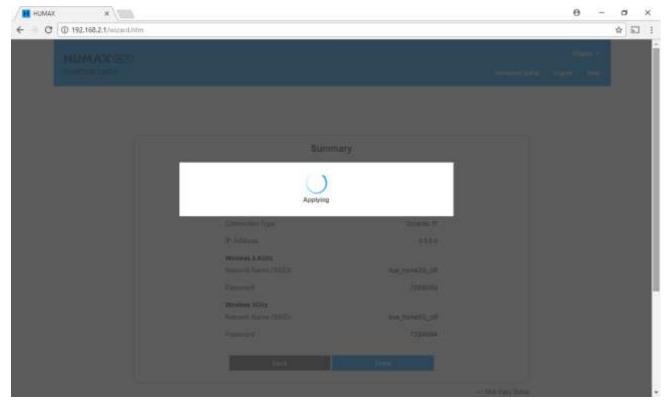

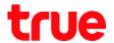

10. Back to Home page again, notice at globe sign, a green check mark will appear, it means successfully connected to main Router

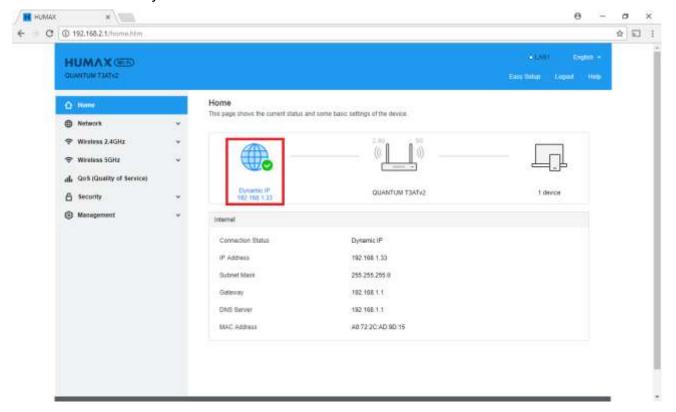

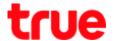

- Skip Easy Setup

## 11. Advanced Setup: at Welcome to QUANTUM T3AT, press Advanced Setup

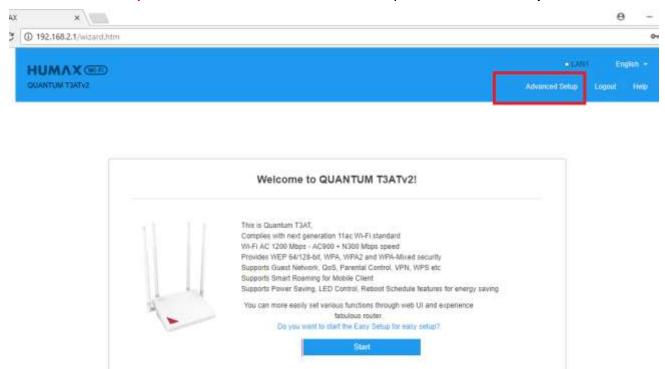

12. Go to Network > Internet > Connection Type, select Dynamic IP and press Apply

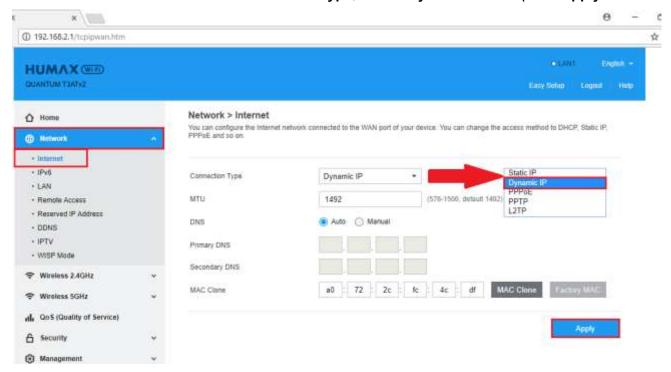

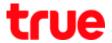

13. System is saving the settings, wait a moment

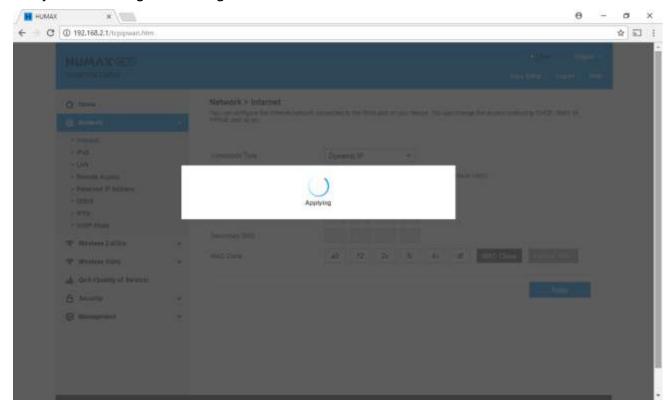